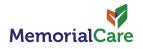

You're almost done!

**%tyto**care<sup>™</sup>

Follow these simple steps to activate your MemorialCare Virtual Exam Kit. Please activate your device **within three days** of receiving it.

**Download** the TytoCare app. **Note**: Don't create a TytoCare account. It will be created automatically via your myChart account.

- 2 **Download the myChart app** to your mobile device and select MemorialCare as your organization.
- 3 Tap 'TytoCare Pairing and Resources' in the myChart menu under Resources. This one-time step will open the TytoCare app on your mobile device.
- 4 Follow the on-screen instructions to complete setup. Setting up your device in advance allows you quick access to care when you need it.

For more information about your kit, scan the QR code or visit memorial care.org/virtual-exam-kit.

Need help? Call our 24/7 support line at 844-856-6661.

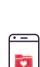

Quick Start Guide

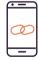

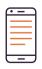

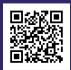

## Schedule a 24/7 On-Demand TytoCare Visit

Once you've completed the required activation (see Quick Start Guide on the reverse), you can carry out a video visit.

- Log into your MemorialCare myChart account. Select 24/7 On-Demand Video Visit from the Menu.
- 2 **Confirm** that you are located in the state of California at the time of your visit.
- **3** Select "TytoCare Urgent Care Visit" for the correct patient age. (18+ or 0–17)
- 4 Choose a time for a visit with our 24/7 urgent care provider or a primary care provider.
- 5 **Type in** the reason for the visit and tap schedule an appointment.
- 6 Begin the required Pre-Visit Check-In by tapping the eCheck-In icon. A MemorialCare team member will contact you by phone or text to confirm your scheduled visit.
- 7 When it is time to start your appointment, tap Begin Visit on your home screen and enter the virtual waiting room. A provider will guide you through the visit using your MemorialCare Virtual Exam Kit.
- 8 After your visit, please **complete** the survey on the TytoCare visit page.

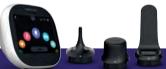

Need help? Call our 24/7 support line at 844-856-6661.